# New Jersey ChildSupport. It's more than just money.

Mobile App How-To Guide 2019

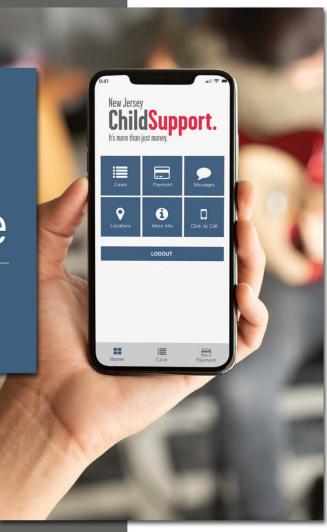

## **Getting Started**

#### **Login Screen**

Enter your Member ID and PIN and tap LOG IN.

#### No Member ID

If you do not have a Member ID, tap **NO MEMBER ID?** Tap **OK** to request a Member ID and create a four-digit PIN. Tap **No Thanks** to return to the Login Screen.

Tap **Get New Member ID** and enter your Case ID, last four digits of your Social Security Number and date of birth, and tap **Next**. Select and answer two security questions and tap **Next**.

Enter and confirm a four-digit PIN, and tap **Set PIN**. Tap **Continue** to complete the registration process.

You are now ready to access your case through the mobile app.

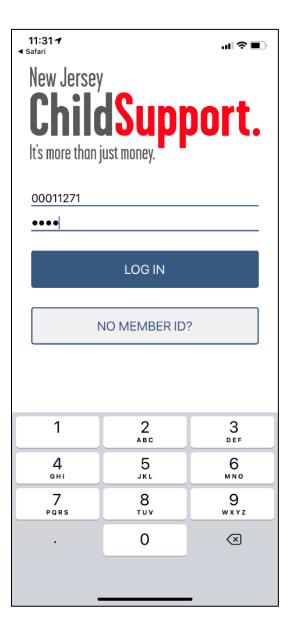

I

# **Navigating the App**

#### **Dashboard**

The Dashboard includes the following options:

- Cases View your case information.
- Payments Make payments, manage saved cards and recurring payments, and view in-app payment history.
- Messages View important updates from the New Jersey Child Support Program.
- Locations Find a local child support office.
- **More Info** View general program information.
- Call Contact the New Jersey Family Support Services Center (NJFSSC).

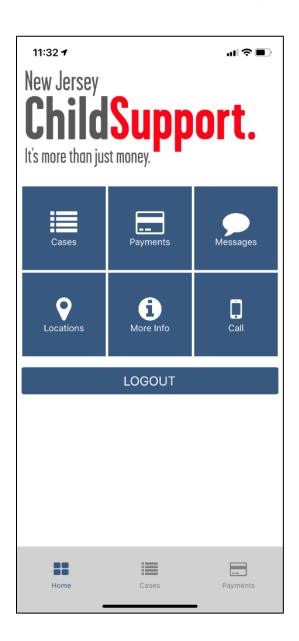

# **Paying Child Support**

#### **Payments Menu**

The Payments Menu includes the following options:

- Make a Payment
- Manage Saved Cards
- Manage Recurring Payments
- View In-App Payments

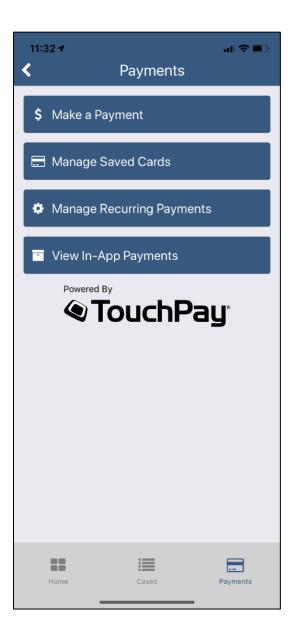

## **Make a Payment**

Tap Make a Payment to view the list of payable cases.

Note that if you already have a recurring monthly payment set up, you will see a clock icon ( $\odot$ ) next to the case number.

Tap the case(s) you would like to pay to highlight the corresponding checkbox.

To change the payment amount, tap the default payment amount under **Amount Due** and enter the amount you want to pay.

Tap CHOOSE PAYMENT INFO.

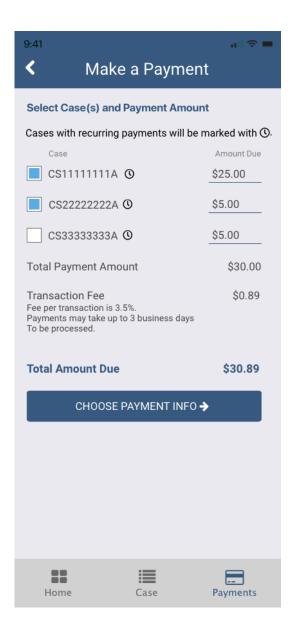

Under federal law, there are limitations to the amount and number of financial transactions that can be processed. If you reach the payment limits and are unable to pay through the app, you will see the following message and given the option to be redirected to the payment processor's site.

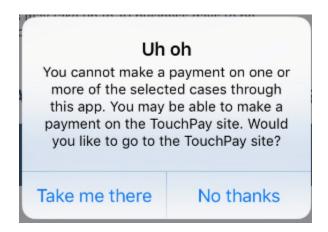

#### **Payment Method**

If you have a credit card saved that you want to use to make your payment, select the card and tap **NEXT**.

To add a new card, select **Add New Card** and tap **NEXT**.

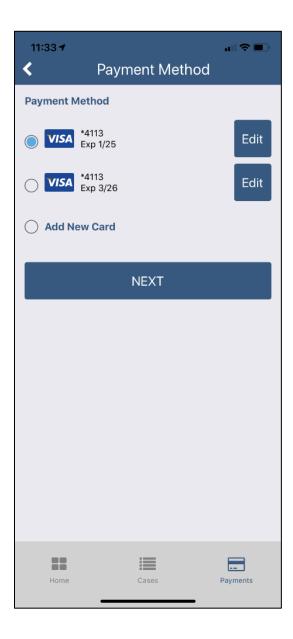

#### **Payment Information**

Enter the name on the card, credit card number, expiration month, expiration year, CVV (the three or four digit number on the back of the card) and credit card billing address.

If you want to save the card, tap Save Credit Card for Future Use.

Tap **ADD PAYMENT**.

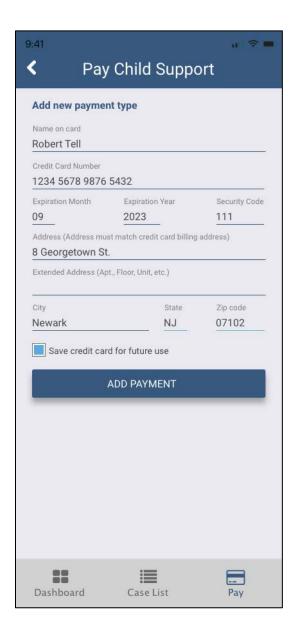

#### **Additional Information**

The payment processor needs to collect some additional information about the cardholder for security purposes.

Enter the cardholder's first name, last name, date of birth, email address and phone number.

#### Tap **REVIEW PAYMENT**.

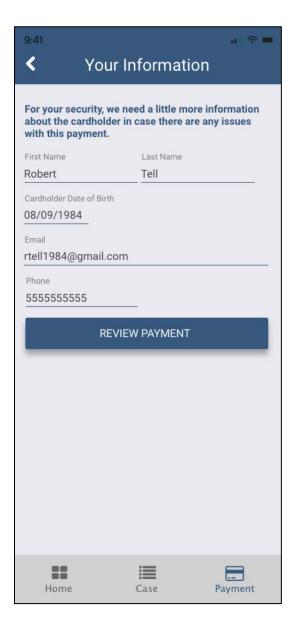

#### **Review Payment**

Review your payment one last time before tapping **SUBMIT PAYMENT**.

To change your payment, tap the back arrow.

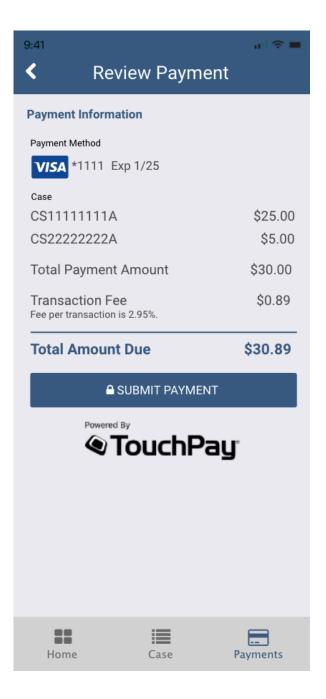

#### **Payment Confirmation**

The app will confirm that your payment is complete – or alert you if it could not be completed for any reason. Note that each payment per case will show as an individual charge on your credit card. For example, if you made payments on three separate cases, your credit card will reflect three separate charges.

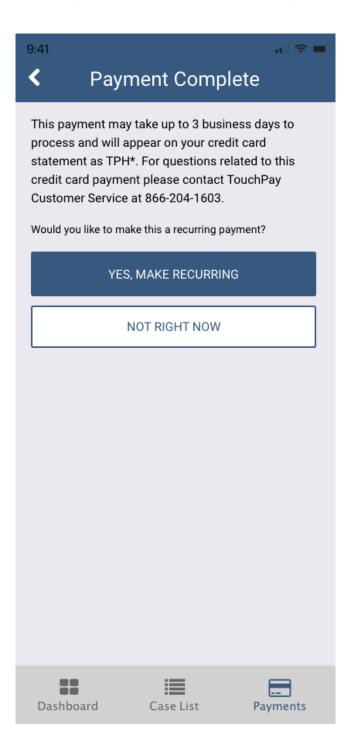

## **Schedule Recurring Payments**

You can only schedule monthly recurring payments at the end of the payment process, once your payment is complete.

#### **Set Up Recurring Payments**

To set up a recurring payment, tap YES, MAKE RECURRING.

Tap **NOT RIGHT NOW** to return to the Payments Menu.

To change the recurring payment amount, tap the default payment amount under **Amount Due** and enter the amount you want to pay for each case.

Choose the start date of your recurring payment and tap **SAVE**.

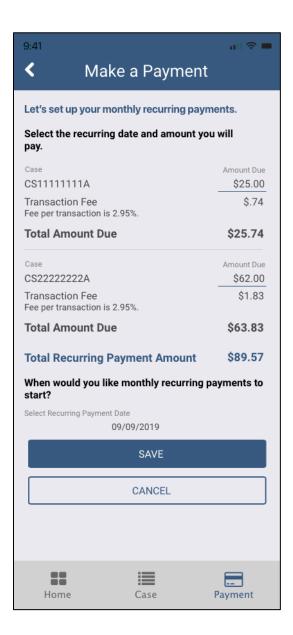

# **Manage Saved Card**

Tap **Manage Saved Cards** from the Payments Menu to delete a card or update a card's billing address or expiration date.

#### **Edit Card Information**

Tap **Edit** to update your credit card information.

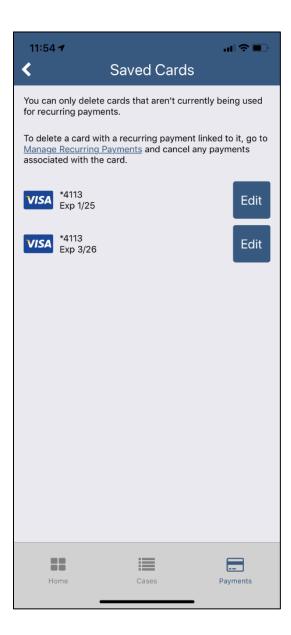

#### **Delete Credit Card**

Tap **Delete** to delete a card.

Note that you can only delete a card if it is not being used for recurring payments.

If you need to delete a card with a recurring payment tied to it, tap the **Manage Recurring Payments** link and delete the recurring payment.

Then, return to Manage Saved Cards to delete the card.

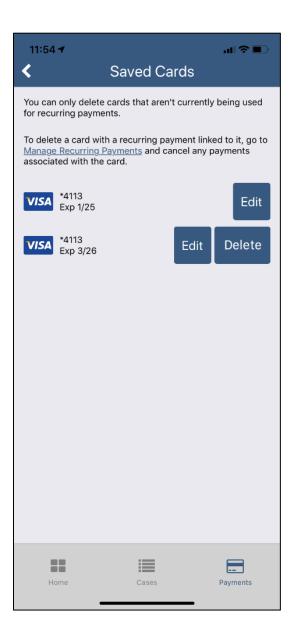

# **Manage Recurring Payments**

Tap Manage Recurring Payments from the Payments Menu to manage scheduled payments.

Tap **Cancel Recurring** to cancel a recurring payment.

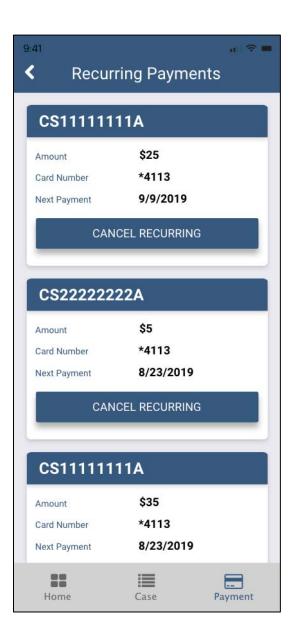

## **View In-App Payment History**

Tap View Past Payments from the Payments Menu to see your in-app payment history.

By default, you will see payments listed **By Date** with the most recent payment first. Tap the switch to view inapp payments **By Case ID**.

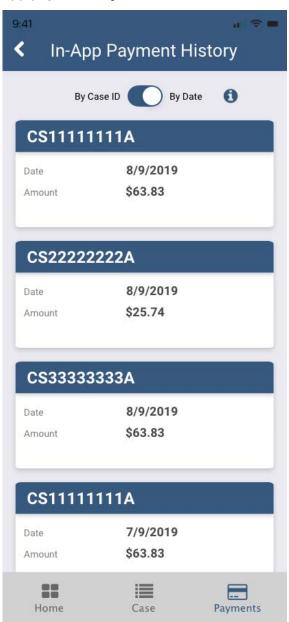

## **Report Issues**

If you have an issue with the app that is not addressed in this How-To Guide, please report it here.